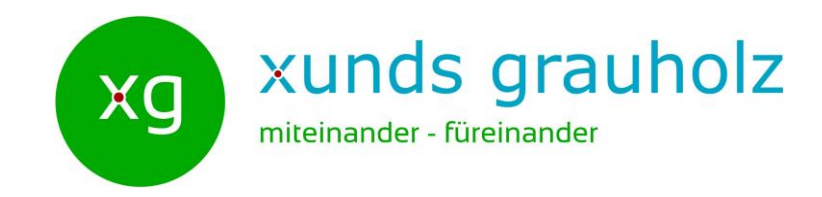

#### xunds grauholz Website und ClubDesk

# **Zugangsdaten anfordern**

AG 8.0 Website

07.12.2017 xunds grauholz 1

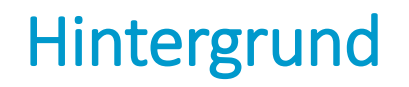

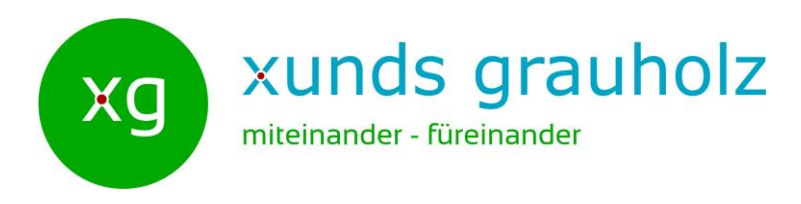

Die Webseite von xunds grauholz hat neben dem für alle zugänglichen öffentlichen Bereich auch einen internen Bereich, der nur für angemeldete Benutzer sichtbar ist. Für die Verwaltung der Vereins-Daten (Mitglieder, Termine, Dokumente, Beiträge für die Webseite etc.) verwendet xunds grauholz die Vereinsverwaltungssoftware ClubDesk.

ClubDesk wird wie die Webseite über den Internet-Browser<sup>1</sup> geöffnet. Um in den internen Bereich der Webseite von xunds grauholz oder in ClubDesk zu gelangen, müssen Sie sich mit Benutzername und Passwort anmelden.

In dieser Anleitung erfahren Sie, wie Sie die nötigen Zugangsdaten dazu erhalten.

#### *Gut zu Wissen:*

Alle Aktiv-Mitglied können alle Daten in ClubDesk lesen und vielerorts sogar selber Daten erfassen. Es ist ausdrücklich erwünscht, dass Aktiv-Mitglieder mit eigenen Beiträgen und Terminen zum Inhalt der Webseite beitragen.

Wie dies funktioniert und welche Spielregeln dabei beachtet werden müssen, ist in einer separaten Anleitung beschrieben.

<sup>1</sup>Der Internet-Browser ist das Programm mit dem Sie ins Internet gehen z.B.: Internet Explorer  $\bigodot$ , Microsoft Edge  $\bigodot$ , Google Chrome  $\bigodot$ , Firefox  $\bigodot$ , Safari  $\bigodot$ , Opera  $\bigodot$ , ...

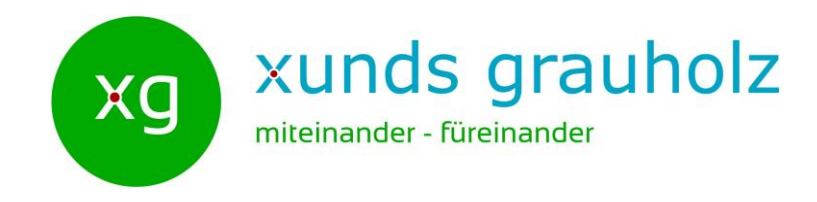

Mit einem Internet-Browser die Webseite www.xunds-grauholz.ch öffnen.

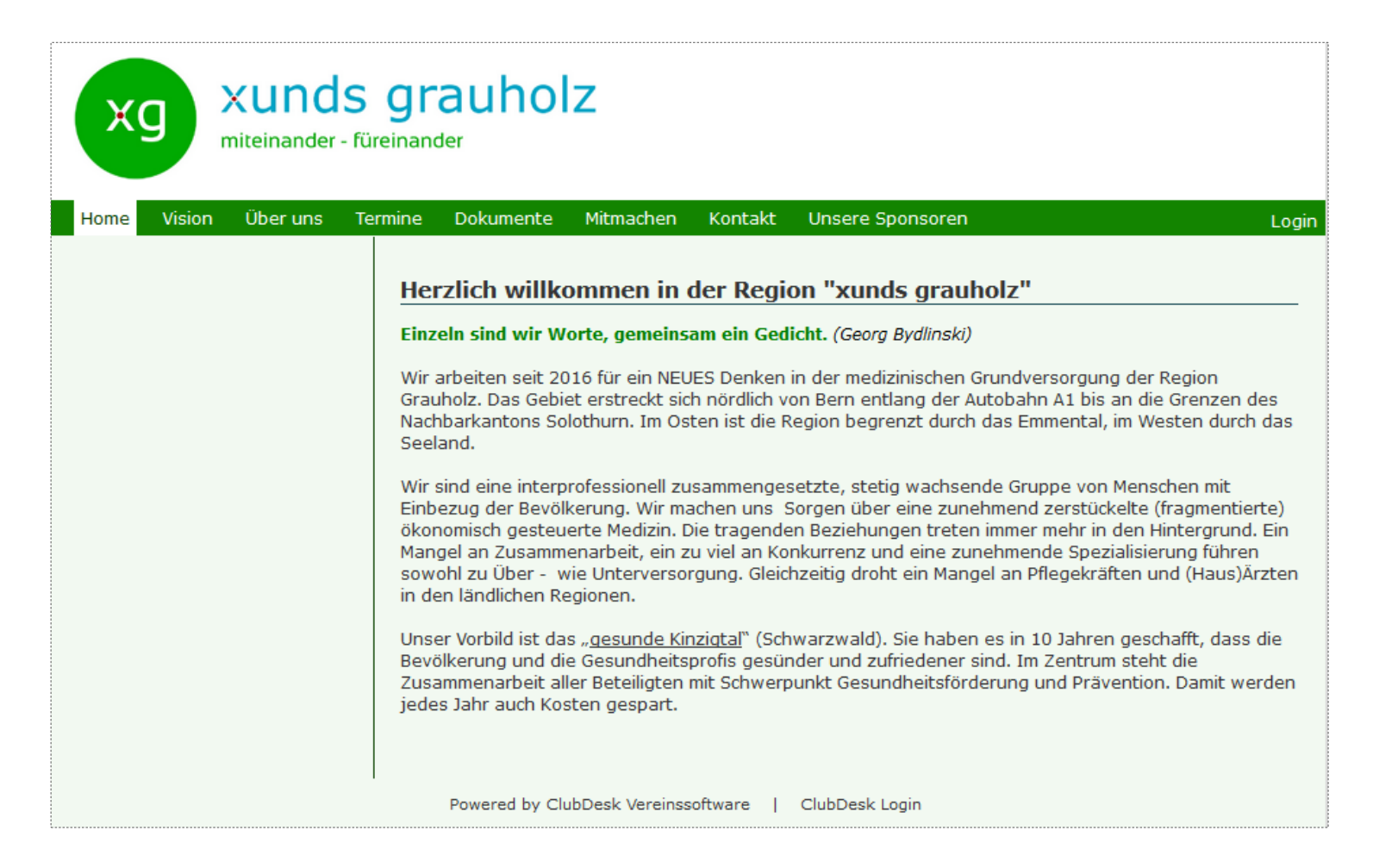

 $\sim$ 

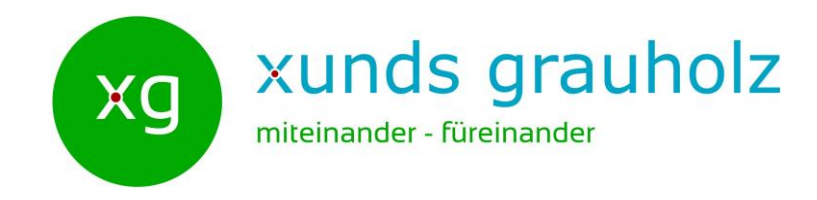

Oben rechts auf Login klicken.

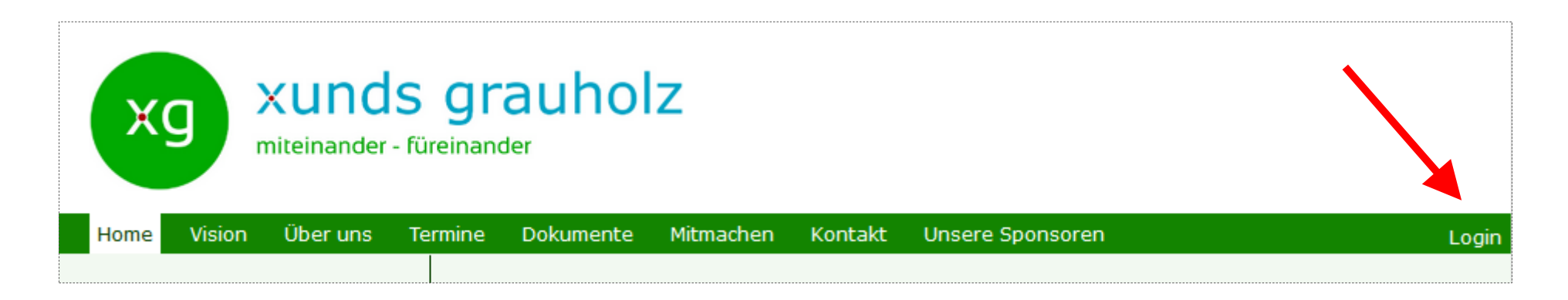

Dadurch wird die Seite **Bitte anmelden** angezeigt.

 $\overline{4}$ 

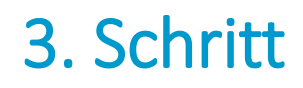

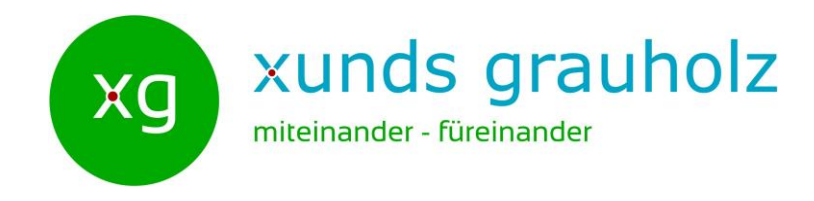

In der Seite **Bitte anmelden** auf Zugang anfordern klicken.

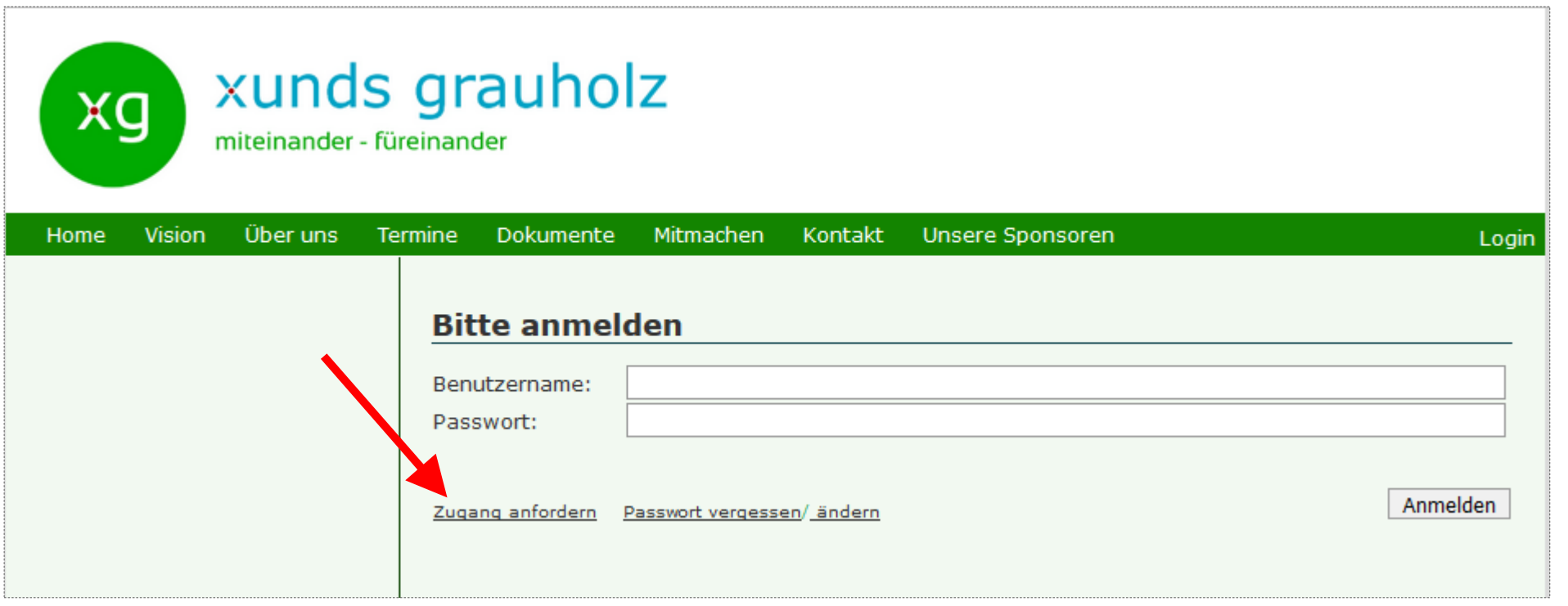

Dadurch wird die Seite **Meine Login Informationen** angezeigt.

 $\mathsf{L}\cap$ 

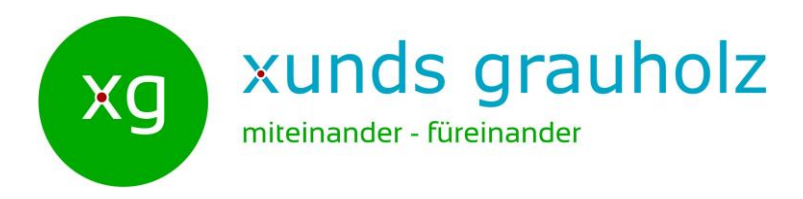

1. In der Seite **Meine Login Information** Ihre E-Mail Adresse und den abgebildeten Sicherheitscode eingeben.

*Wichtig: Die E-Mail Adresse muss mit der Adresse übereinstimmen, die Sie bei der Anmeldung zum xunds grauholz angegeben haben.* 

2. Auf **Abschicken** klicken. Darauf wird das Fenster **Herzlich Willkommen** angezeigt. ClubDesk wird nun ein E-Mail an die angegebene Adresse schicken.

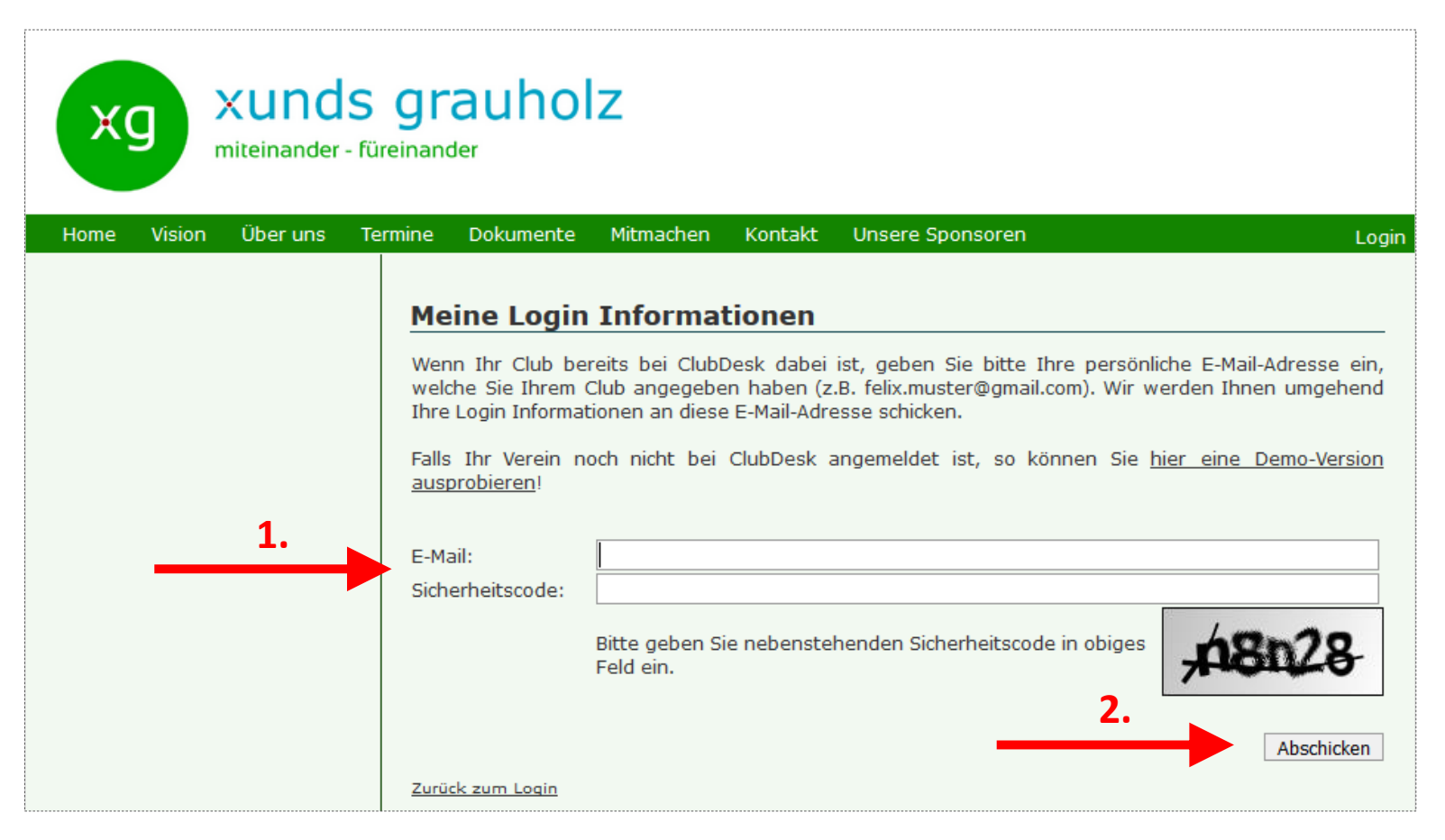

 $\sqrt{2}$ 07.12.2017 xunds grauholz 6

xunds grauholz

12.2017

δ.

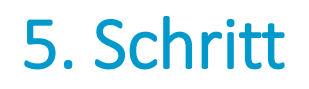

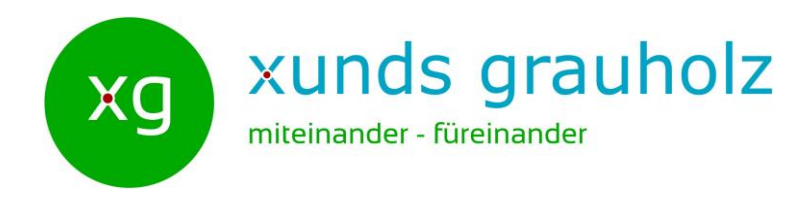

In Ihrem E-Mail Postfach das Mail mit dem Betreff **Willkommen – xunds-grauholz** von *welcome@ClubDesk* öffnen.

Auf den angegebenen Link klicken.

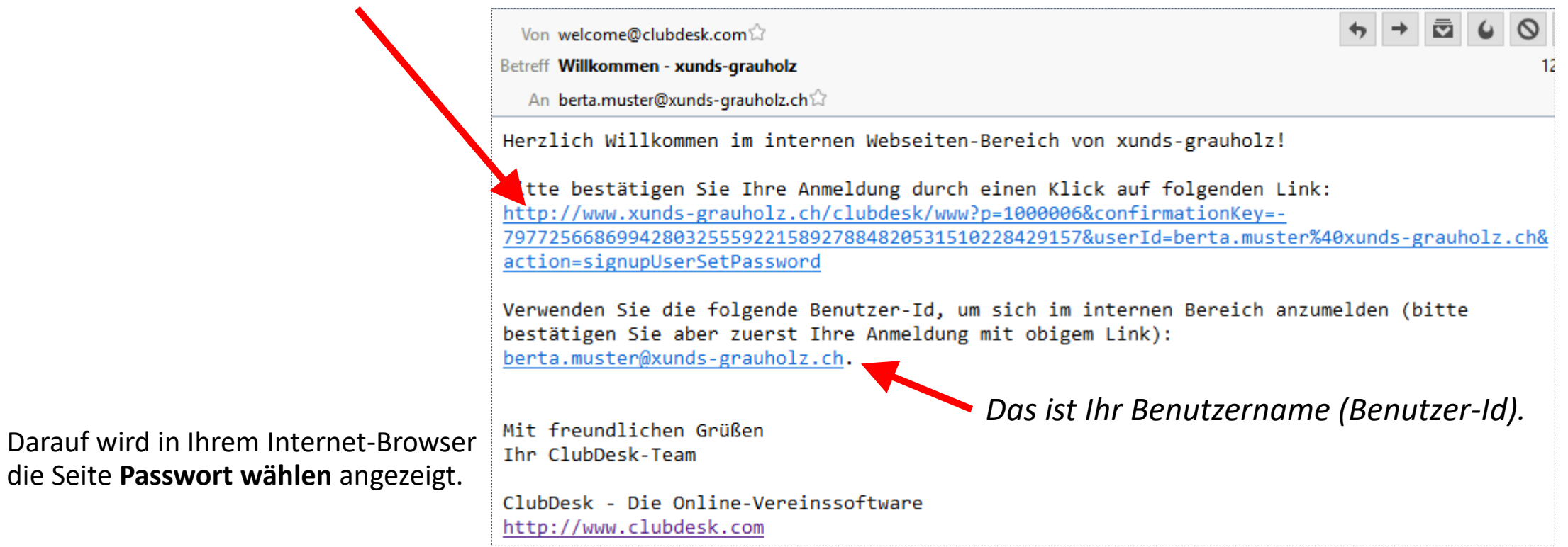

 $\triangleright$ 

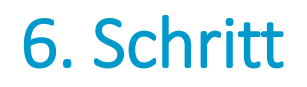

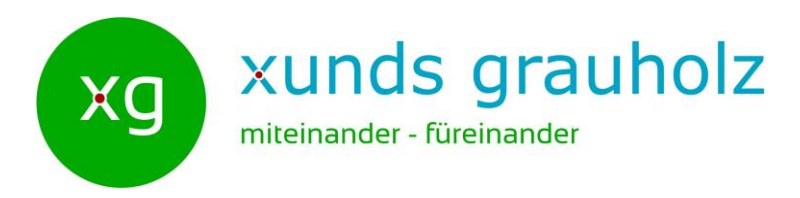

#### 1. Geben Sie ein Passwort im Feld **Passwort** ein und das Gleiche nochmals im Feld **Passwort bestätigen**.

*Wichtig: Das Passwort muss mindestens 8 Zeichen lang sein und mindestens einen Grossbuchstaben, einen Kleinbuchstaben, eine Zahl und ein Sonderzeichen enthalten.*

2. Klicken Sie auf Abschicken.

*Nach erfolgreichem Setzen des Passwortes sind Ihre Zugangsdaten komplett.*

xunds grauholz xg miteinander - füreinander **Vision** Über uns Dokumente Mitmachen Kontakt Home Termine **Unsere Sponsoren** Login Passwort wählen Bitte wählen Sie ein Passwort berta.muster@xunds-grauholz.ch Benutzername: **1.**Passwort: Passwort bestätigen: **2.** Abschicken

Darauf wird nochmals eine Seite **Herzlich willkommen** angezeigt.

xunds grauholz

12.2017

 $\overline{5}$ 

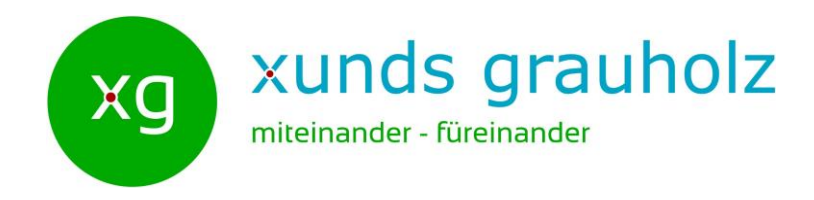

Nun können Sie sich mit Ihren Zugangsdaten (Benutzername und Passwort) über Login zusätzlich den internen Bereich der Webseite anzeigen lassen oder sich bei ClubDesk einloggen.

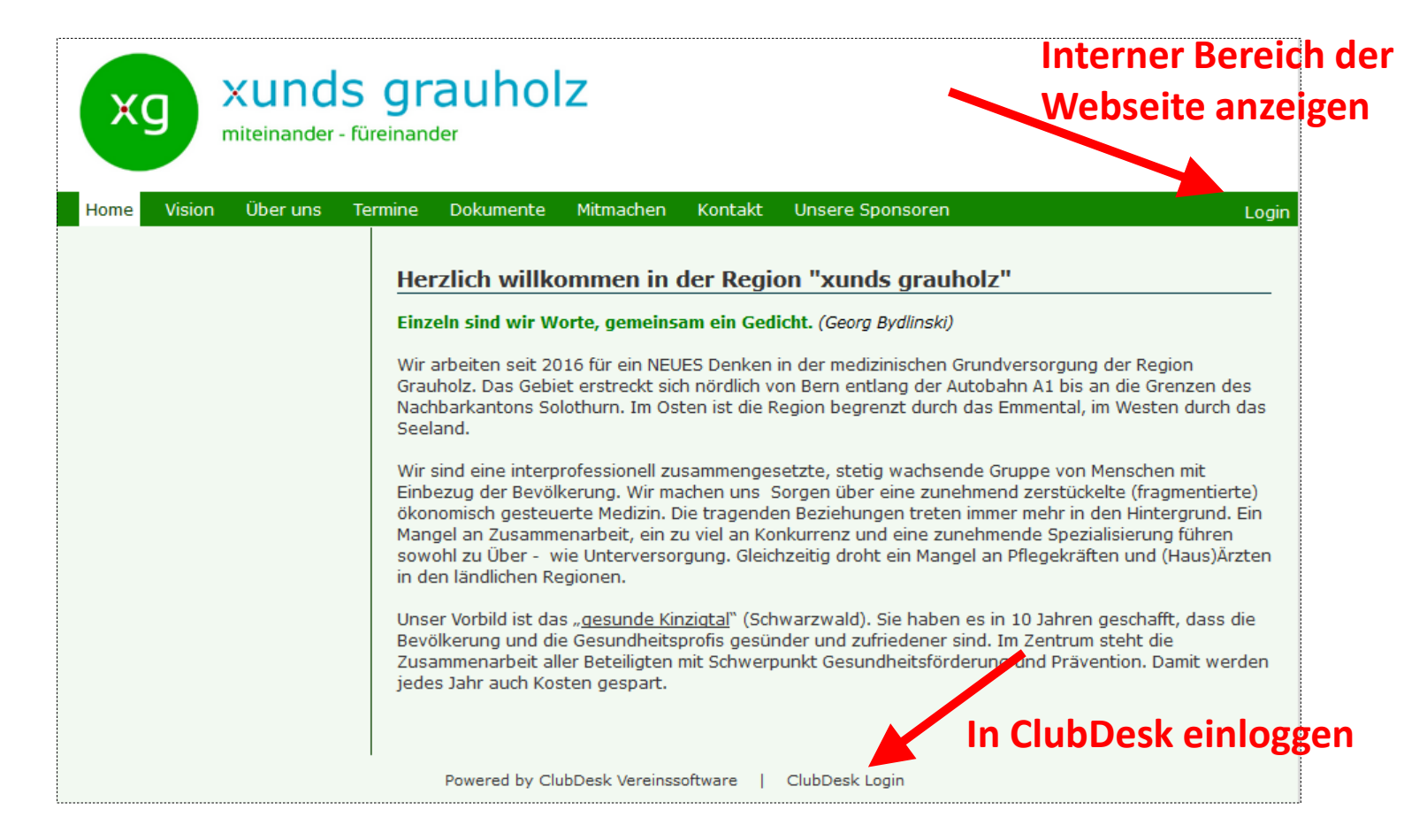

 $\sqrt{2}$ 

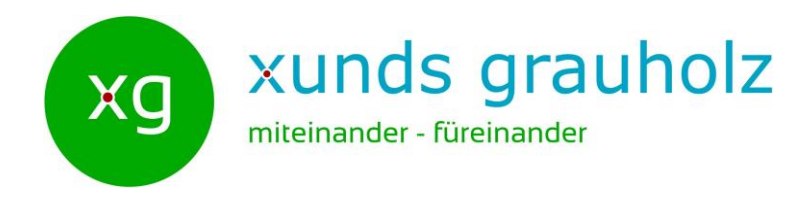

Im internen Bereich der Webseite einloggen:

- 1. Geben Sie Ihren Benutzernamen sowie Ihr Passwort ein.
- 2. Klicken Sie auf **Anmelden**.

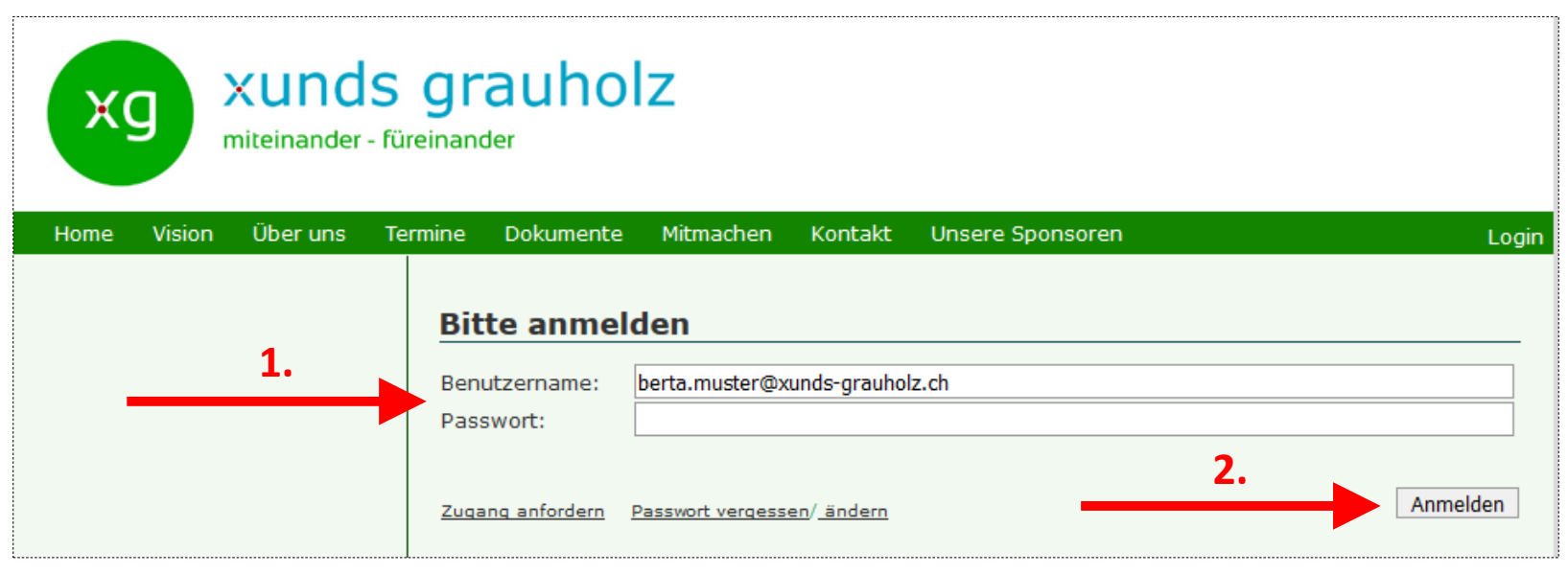

Nun ist auch der interne Bereich der Webseite für Sie sichtbar.

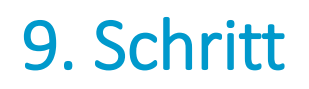

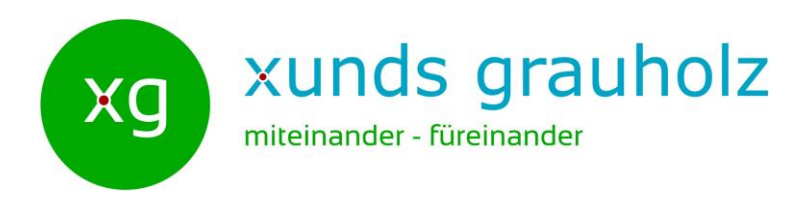

In die Vereinsverwaltungssoftware ClubDesk einloggen:

- 1. Geben Sie Ihren Benutzernamen sowie Ihr Passwort ein.
- 2. Klicken Sie auf **Anmelden**.

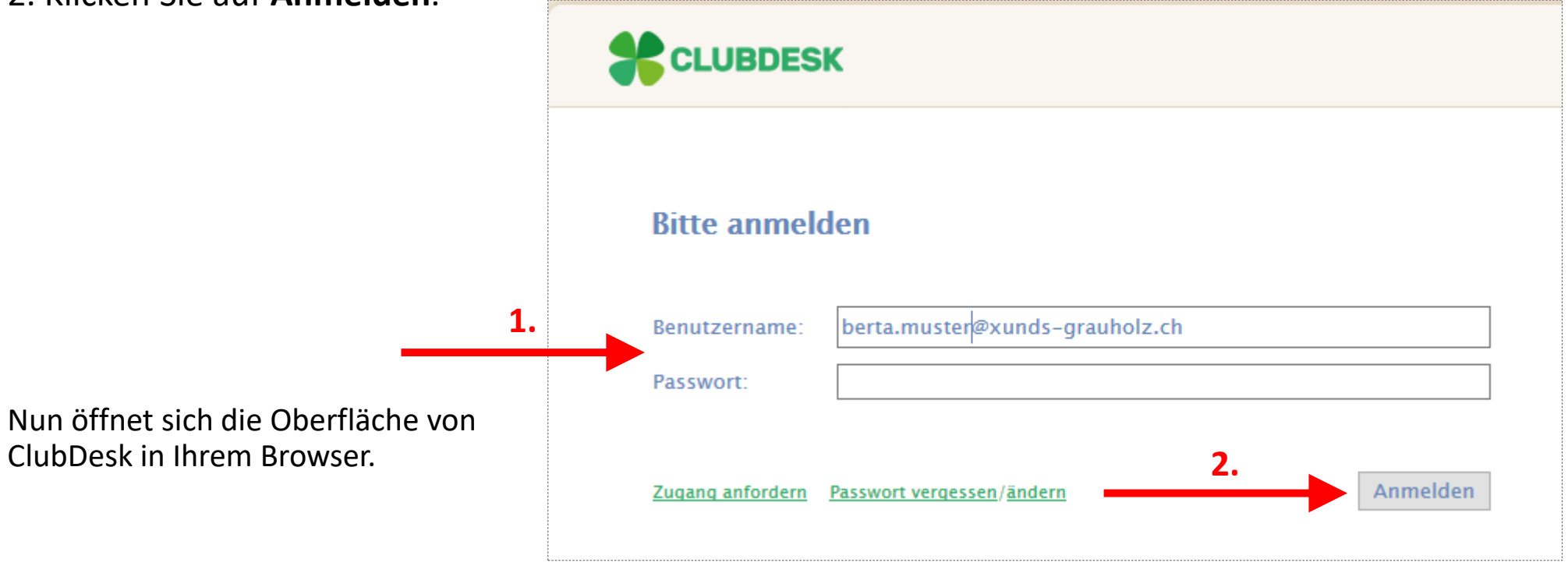

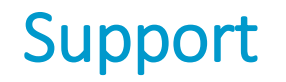

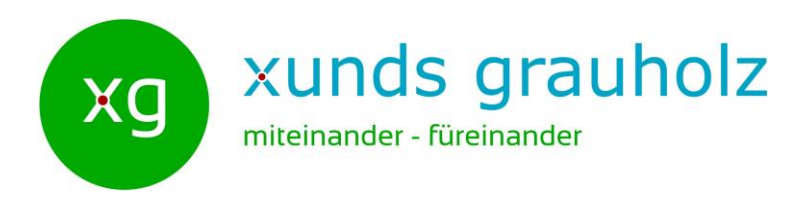

Haben Sie Fragen, Anregungen, Wünsche zu ClubDesk oder zur Webseite von xunds grauholz?

Dann schicken Sie eine E-Mail an: [support@xunds-grauholz.ch](mailto:support@xunds-grauholz.ch)

 $12$